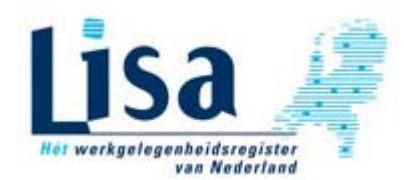

# **Opstarten digitale verkoopmodule**

- Start een internetbrowser en ga naar https://www.lisadata.nl/verkoop.
	- Indien u nog geen account heeft dient u er eerst een aan te maken. Kies in het inlogscherm voor de optie *Nieuwe klant? / Account aanmaken*.
		- o Geef de gevraagde gegevens in, ga akkoord met de algemene leveringsvoorwaarden en klik op de knop *Account aanmaken*.
		- o Er wordt een activeringslink naar het opgegeven e-mailadres gestuurd. Nadat u op deze link heeft geklikt wordt het account geactiveerd en wordt de toegangscode toegestuurd waarmee kan worden ingelogd.
		- o Nieuwe klanten hebben in eerste instantie een bestedingslimiet van € 500,-. Na betaling van de factuur wordt de bestedingslimiet verruimd.
- Log in met uw accountgegevens.

### **Toelichting digitale verkoopmodule**

U kunt zelf bepalen welke gegevens u opgenomen wilt hebben in de statistiek. Een statistiek bestaat uit 4 onderdelen: *Gebied*, *Periode*, *Activiteit* en *Rapportvelden*.

- Kies bij *Gebieden* eerst het gewenste geografische niveau. Keuze uit:
	- o *Land* (1)
	- o *Provincie* (12)
	- o *Corop-gebied* **CO**ördinatie commissie **R**egionaal **O**nderzoeks**P**rogramma (40)
	- o *Arbeidsmarktregio* (35)
	- o *Gemeente (352)*
	- o *Gemeente per prov (352)*
	- o *Plaats* (2.488), na het koppelstreepje staat de gemeentenaam waaronder de plaats valt. Daarachter staat tussen haakjes de gemeentecode.
	- o *Postcode* (4.071), na het koppelstreepje staat de gemeentenaam waaronder de postcode valt. Daarachter staat tussen haakjes de gemeentecode.
- Selecteer vervolgens daaronder welke gebieden u wilt opnemen in de statistiek. U dient één of meerdere gebieden te selecteren. U kunt daarbij gebruik maken van de volgende hulpmiddelen:

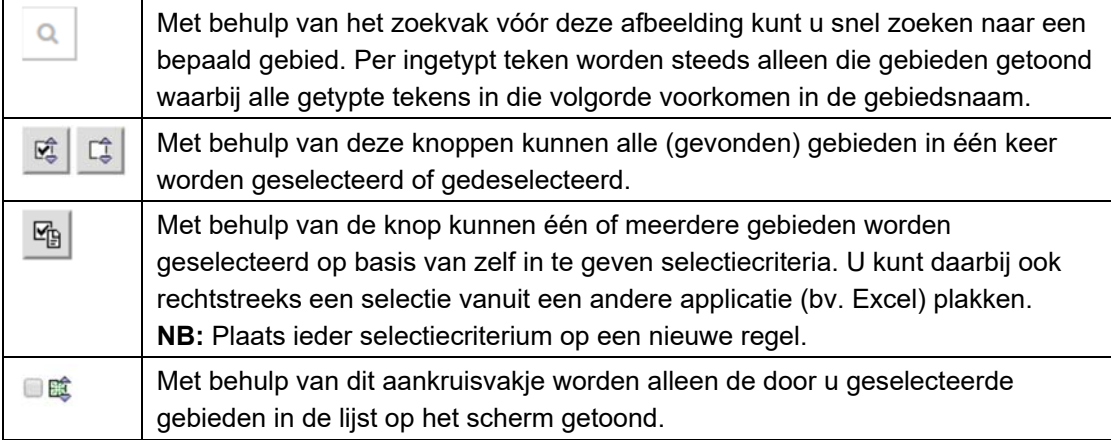

**Tip:** Wilt u bijvoorbeeld snel alle gemeenten in de *provincie Utrecht* selecteren, kies dan eerst

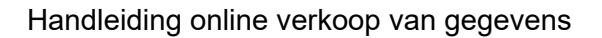

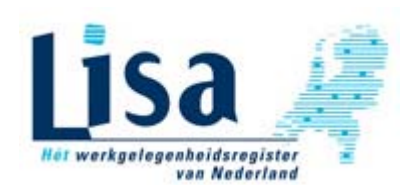

bij *Gebied* voor *Gemeente per prov,* geef in het zoekvak de tekst **UT-** in. In de lijst met gebieden worden vervolgens alleen de gemeenten uit de *provincie Utrecht* getoond. Deze kunnen daarna met behulp van de knop  $\mathbb{E}$  in één keer worden geselecteerd. Op bovenstaande manier kunnen bij *plaats* en/of *postcode* door het ingeven van het gemeentenummer of de gemeentenaam op vergelijkbare manier snel meerdere plaatsen of postcodes worden geselecteerd.

• Bij *Periode* selecteert u één of meerdere jaren waarvan u de gegevens wilt opnemen in de statistiek. U kunt kiezen uit de jaren 1996 t/m 2021.

**NB:** Indien u voor meer dan 1 jaar dezelfde gegevens bestelt, dan hoeft u voor het tweede en volgende jaren slechts 10% van de reguliere prijs per cel te betalen. De verkoopmodule houdt hier rekening mee door een cel vanaf het tweede jaar slechts voor 0,1 cel mee te tellen. De korting wordt dus toegekend via het aantal cellen en niet in de prijs per cel, die blijft namelijk onveranderd.

• De **activiteit** van een vestiging wordt toegekend op basis van de **S**tandaard **B**edrijfs**I**ndeling van het CBS: de SBI2008-code. Deze SBI-code is een hiërarchische indeling van economische activiteiten. De SBI2008 kent vijf niveaus, waarvan het hoogste niveau (sectie) door letters en de lagere niveaus (afdelingen, groepen, klassen en SBI08-code zelf) door cijfers worden aangeduid. Een *sectie* bestaat daarbij uit meerdere *afdelingen* en een *afdeling* bestaat weer uit meerdere *groepen* etc. etc.

#### Voorbeeld:

### **Sectie**

**A -** Landbouw, bosbouw en visserij

#### **Afdeling**

- 01 Landbouw, jacht en dienstverlening voor de landbouw en jacht
- 02 Bosbouw, exploitatie van bossen en dienstverlening bosbouw
- …
- **B** Winning van delfstoffen

#### **Afdeling**

- 06 Winning van aardolie en aardgas
- 08 Winning van delfstoffen (geen olie en gas)
- …

#### Bij *Activiteit* heeft u de keuze uit:

- o *Geen activiteit:* de gegevens worden getotaliseerd per gebied.
- o *Sectie*: de gegevens worden getotaliseerd per gebied en SBI-sectie (1 letter).
- o *Afdeling*: de gegevens worden getotaliseerd per gebied en SBI-afdeling (2 cijfers).
- o *Groep*: de gegevens worden getotaliseerd per gebied en SBI-afdeling (3 cijfers).
- o *Klasse*: gegevens worden getotaliseerd per gebied en SBI-afdeling (4 cijfers).
- o *SBI-08*: gegevens worden getotaliseerd per gebied en SBI08-code (4/5 cijfers).

Als u een andere keuze maakt dan *Geen activiteit* dient u vervolgens één of meerdere activiteiten te selecteren. U kunt daarbij gebruik maken van de volgende hulpmiddelen:

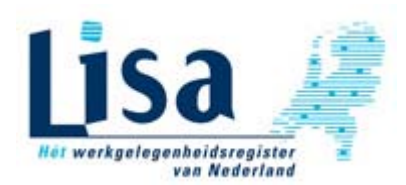

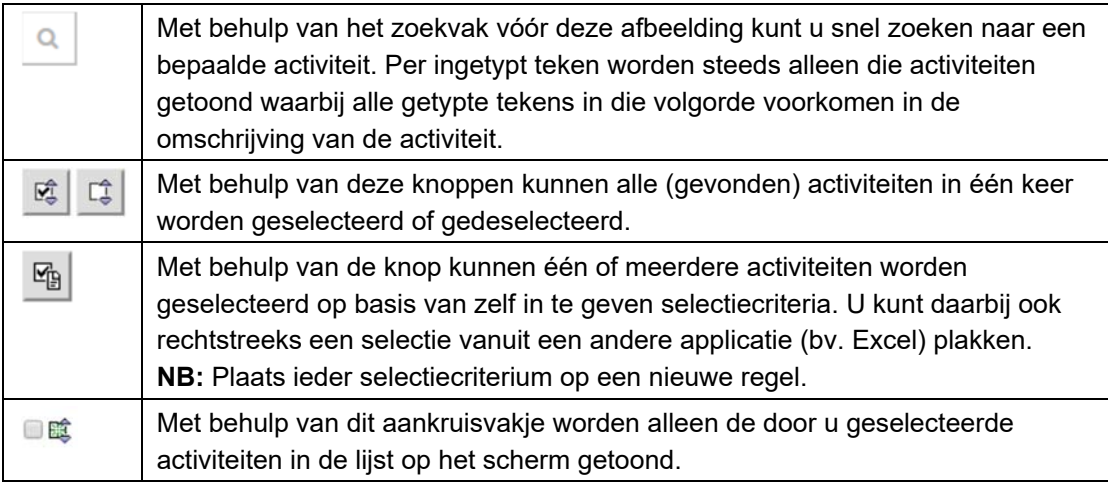

**Tip:** Wilt u bijvoorbeeld snel alle SBI2008-codes in de sectie *C - Industrie* selecteren, kies dan eerst bij *Activiteit* voor *SBI08 - SBI4/5,* geef in het zoekvak de tekst **C-** in. In de lijst met activiteiten worden vervolgens alleen de SBI-codes uit de *sectie C* getoond. Deze kunnen daarna met behulp van de knop  $\mathbb{E}$  in één keer worden geselecteerd.

Bovenstaande werkwijze kan ook worden toegepast bij de activiteitenniveaus *Afdeling*, *Groep* en *Klasse*.

- Bij *Rapportvelden* geeft u aan welke velden u wilt opnemen in de statistiek. De keuzemogelijkheden:
	- o Aantal vestigingen, Totaal aantal werkzame personen
	- o Mannen, vrouwen en totaal aantal fulltimers
	- o Mannen, vrouwen en totaal aantal parttimers

Het aantal werkzame personen dat getoond wordt in de statistieken is **inclusief uitzendkrachten** en vanaf 2011 **inclusief de cijfers van de LISA/Prosu-landbouw**.

Tot en met 2010 is voor de (primaire) landbouwsector (SBI08-codes 011 t/m 015) door LISA gebruik gemaakt van de CBS-cijfers (op gemeenteniveau). Vanaf 2011 worden de gegevens van de (primaire) landbouwsector rechtstreeks van de registerhouders afgenomen (op vestigingsniveau). In de online verkoopmodule zijn derhalve de gegevens over de (primaire) landbouwsector pas vanaf 2011 aanwezig. Over de periode 1996 t/m 2010 zijn dus **geen** gegevens over de (primaire) landbouwsector opgenomen in de online statistieken.

• Bij *Formaat uitvoer* kunt u aangegeven in welke bestandsformaat u de gegevens wilt ontvangen.

Keuze uit:

# o **Excel (inclusief draaitabel)**

De gegevens worden geleverd in het Excel-formaat. In de draaitabel op het derde tabblad zijn de jaren opgenomen in de kolommen in plaats van in de rijen.

De draaitabel is eventueel zelf eenvoudig uit te breiden of te wijzigen in Excel door:

I. eerst ergens in de draaitabel te klikken. Aan de rechterkant verschijnt vervolgens een extra scherm.

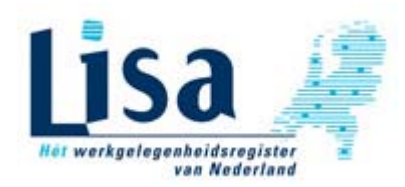

II. Kies uit het vak *Lijst met draaitabelvelden* het gewenste veld (bijvoorbeeld *Totaal\_werkzame\_personen*) en sleep dit veld naar het vak rechtsonder met de naam *Ʃ Waarden*.

De draaitabel wordt vervolgens automatisch opnieuw samengesteld en het geselecteerde gegeven wordt per jaar toegevoegd.

o **XML** 

De gegevens worden geleverd in het XML-formaat, zodat de gegevens makkelijk in andere applicaties gebruikt kunnen worden.

• Tot slot klikt u op de knop *Bereken kosten*. De statistiek wordt aangemaakt en de lay-out van het resultaat wordt op het scherm getoond. Dit zijn fictieve gegevens en alleen bedoeld om de lay-out te kunnen beoordelen. Verder wordt rechts van het scherm een overzicht van de kosten getoond.

Als de statistiek nog niet helemaal naar wens is, kunt u in het bovenste gedeelte de gewenste correcties doorvoeren en opnieuw op de knop *Bereken kosten* klikken.

Als de lay-out akkoord is bevonden en u akkoord gaat met de kosten en voorwaarden kunt u eventueel eerst nog een extra tekst (bijvoorbeeld een inkoopordernummer) ingeven die op de factuur moet worden afgedrukt.

Tot slot dient u op de knop *Bestel gegevens* te klikken. De gegevens zullen in het geselecteerde bestandsformaat worden geleverd. U ontvangt een e-mail met daarin een link waarmee het bestand kan worden gedownload.

Het starttarief van € 60,- excl. BTW is 48 uur geldig. U kunt dan ook meerdere bestellingen plaatsen binnen deze periode, zonder dat het starttarief opnieuw in rekening wordt gebracht. Datzelfde geldt voor het aantal cellen. Vanaf 10.000 cellen gelden gereduceerde tarieven (volgens een bepaalde staffeling). Mocht het aantal cellen van alle bestellingen (die binnen hetzelfde starttarief vallen) een staffelgrens overschrijden, dan rekent de verkoopmodule automatisch met het gereduceerde tarief.

Nog vragen? Neem gerust contact op met Eric Meerman, tel. 073 - 648 00 49

Mellon BV, januari 2023